## **miroHISCORE BENUTZERHANDBUCH**

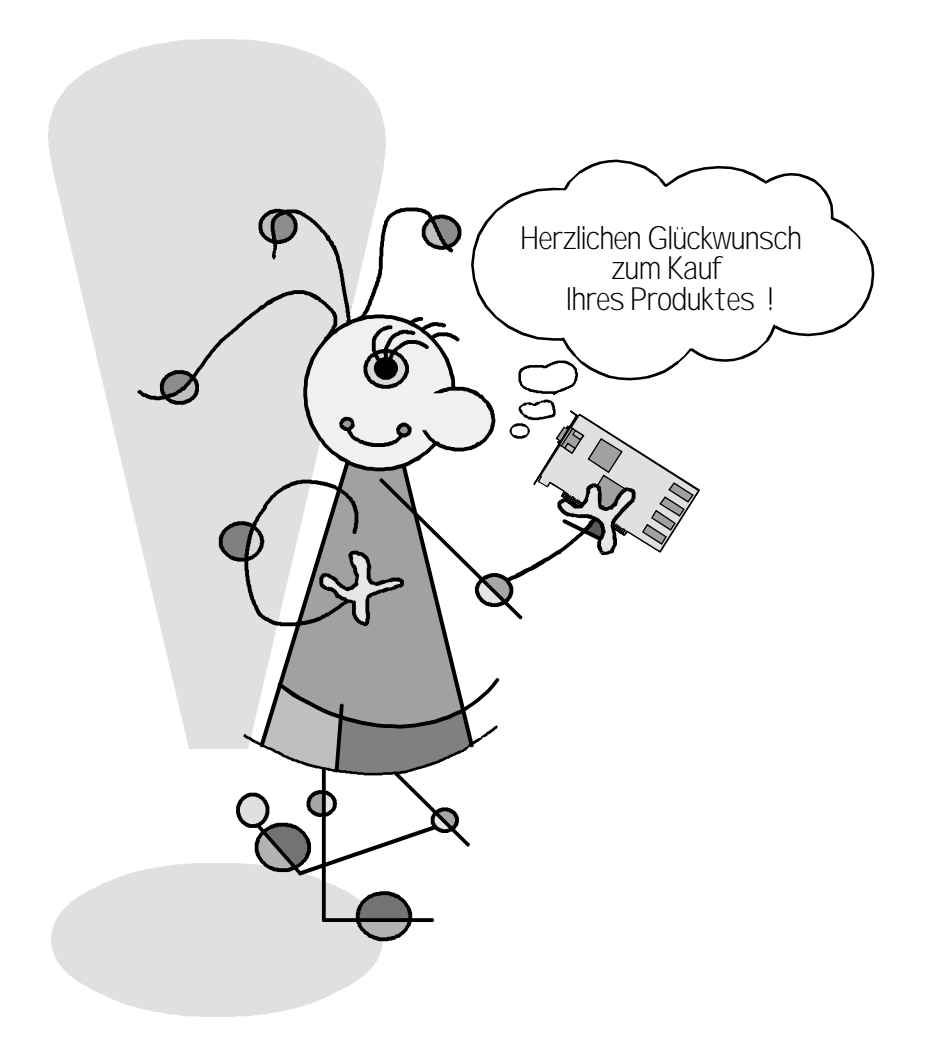

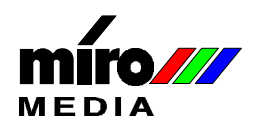

#### **miroHISCORE Benutzerhandbuch** Version 1.0/D. September 1997 700709 © miroMEDIA GmbH 1997 Alle Rechte vorbehalten. Kein Teil dieses Handbuchs darf ohne ausdrückliche schriftliche Genehmigung von miroMEDIA GmbH, Braunschweig, reproduziert oder anderweitig übertragen werden.

3Dfx™ und Voodoo Graphics™ sind Warenzeichen von 3Dfx Interactive, Inc.

IBM AT® ist ein eingetragenes Warenzeichen der International Business Machines Corp.

miro® ist ein eingetragenes Warenzeichen der miro Computer Products AG.

Pentium™ ist ein Warenzeichen der Intel Corp.

VGA™ ist ein Warenzeichen der International Business Machines Corp.

Windows® ist ein eingetragenes Warenzeichen der Microsoft Corp.

Alle anderen Marken- und Produktnamen sind Warenzeichen oder eingetragene Warenzeichen der jeweiligen Hersteller.

Dieses Handbuch wurde auf chlorfrei gebleichtem Papier mit lösungsmittelfreier Farbe gedruckt. miroMEDIA GmbH hat dieses Handbuch nach bestem Wissen erstellt, übernimmt aber nicht die Gewähr dafür, daß Programme/Systeme den vom Anwender angestrebten Nutzen erbringen. Die Benennung von Eigenschaften ist nicht als Zusicherung zu verstehen. miroMEDIA GmbH behält sich das Recht vor, Änderungen an dem Inhalt des Handbuchs vorzunehmen, ohne damit die Verpflichtung zu übernehmen, Dritten davon Kenntnis zu geben. Allen Angeboten, Verkaufs-, Liefer- und Werkverträgen von miroMEDIA GmbH einschließlich der Beratung, Montage und sonstigen vertraglichen Leistungen liegen ausschließlich die Allgemeinen Verkaufsund Lieferbedingungen von miroMEDIA GmbH zugrunde.

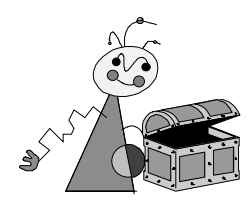

### **Inhalt**

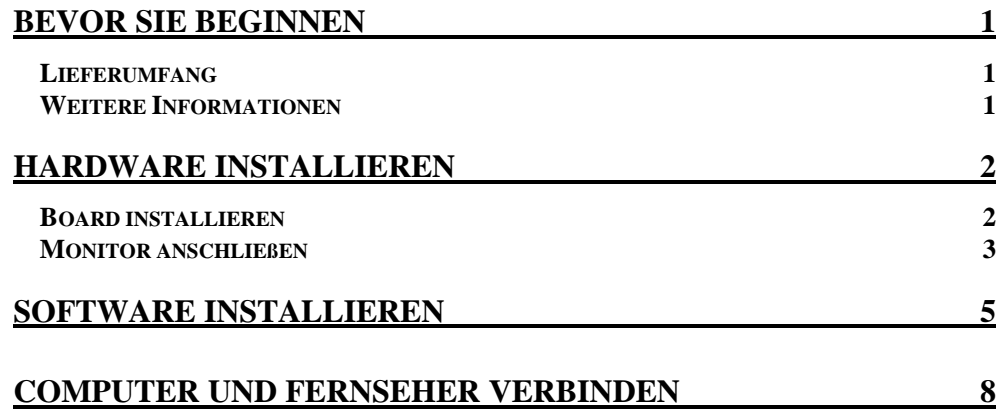

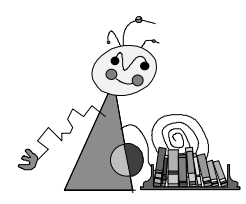

# **Über das Benutzerhandbuch**

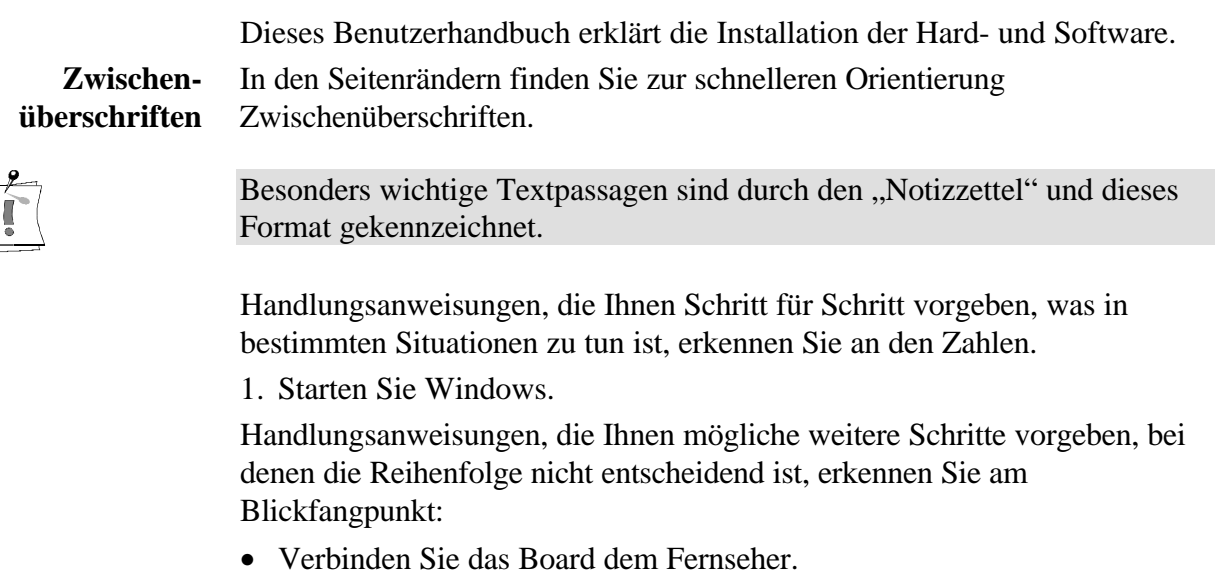

Alle vom Benutzer einzugebenden Befehle erscheinen in einem bestimmten Schrifttyp:

**install <**↵**>**

Das **<**↵**>** symbolisiert die Eingabetaste.

Vom Benutzer anzuwählende Menüs, Befehle, Optionen, Schaltflächen, etc. werden *kursiv* dargestellt.

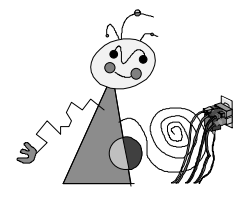

## **Zu Ihrer Sicherheit**

Bitte beachten Sie im Interesse Ihrer Sicherheit und einer einwandfreien Funktion Ihres neuen Produkts und Ihres Computersystems die folgenden Hinweise:

- Computerbaugruppen sind empfindlich gegen elektrostatische Aufladungen. Leiten Sie elektrostatische Ladung von sich ab, bevor Sie die Baugruppen mit den Händen oder Werkzeugen berühren!
- s Vor dem Öffnen des Rechners stets den Netzstecker ziehen, um sicherzustellen, daß das Gerät stromlos ist!

Eventuelle Änderungen oder Ergänzungen, die in der gedruckten Dokumentation nicht mehr berücksichtigt werden konnten, sind in der/n README-Datei(en) auf der mitgelieferten CD-ROM beschrieben.

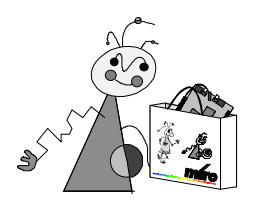

# **Bevor Sie beginnen**

miroHISCORE ist ein PCI-Erweiterungsboard, das Sie zusammen mit Ihrer derzeitig installierten VGA-Karte betreiben können. miroHISCORE basiert auf dem Voodoo Graphics-Chip von 3Dfx und bietet hohe Bildraten und genaue Detaildarstellungen, die für Computerspiele notwendig sind.

### **LIEFERUMFANG**

Bevor Sie mit der miroHISCORE-Installation beginnen, stellen Sie sicher, daß der Lieferumfang komplett ist\* :

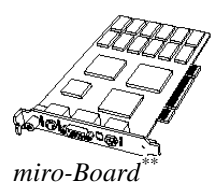

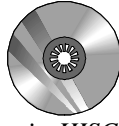

*miro-Board\*\* miroHISCORE CD mit Treibern und Tools*

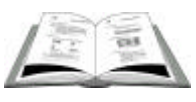

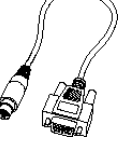

*Benutzerhandbuch VGA-Durchschleifkabel* Falls Teile fehlen, wenden Sie sich bitte an Ihren Händler.

### **WEITERE INFORMATIONEN**

-

Dieses Handbuch gibt Ihnen die Installation Schritt für Schritt vor. Um ausführliche Informationen über miroHISCORE zu erhalten:

• **Lesen Sie das Online-Handbuch.**

Klicken Sie auf *Online Manual* in der miroHISCORE-Registerkarte unter *Eigenschaften von Anzeige* oder klicken Sie auf *miroHISCORE Online Manual* in der miroHISCORE-Programmgruppe in dem *Start-*Menü.

• **Besuchen Sie unsere Webseite http://www.miro.de.**

Auf unserer Webseite finden Sie ständig aktualisierte Tips & Tricks und Treiberupdates. Bitte besuchen Sie unsere Seite oft, um die neuesten Informationen über miroHISCORE zu erhalten.

• **Wenden Sie sich an unseren Technischen Support.** Über E-Mail: www.miro.de

Telefonisch: +49 1805 225450

<sup>\*</sup> Je nach Auslieferungsvariante kann der Lieferumfang von dem hier beschriebenen abweichen.

Die genaue Modellbezeichnung und die Seriennummer Ihres miro-Boards entnehmen Sie bitte dem Etikett auf dem miro-Board.

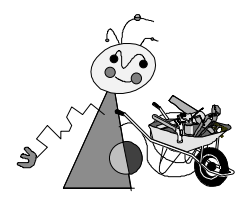

### **BOARD INSTALLIEREN**

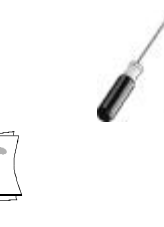

Zur Installation benötigen Sie einen Schraubendreher und wir empfehlen Ihnen, einen Behälter für die Schrauben bereitzustellen.

Computerbaugruppen sind empfindlich gegen elektrostatische Aufladung. Um Schäden zu vermeiden, die durch elektrostatische Aufladung entstehen können, lassen Sie das Board bis zum Einbau in der antistatischen Verpackung.

Um das Board in Ihrem Computer zu installieren, gehen Sie folgendermaßen vor:

- **1. Schalten Sie Ihr Computersystem ab.**
- **2. Ziehen Sie das Netzkabel aus der Steckdose und lösen Sie die Monitorkabelverbindungen.**

Bitte notieren Sie sich, mit welchem Anschluß Ihr Monitor verbunden war.

**3. Entfernen Sie die Computerabdeckung.**

Lesen Sie dazu eventuell Ihr Computerhandbuch.

**4. Wählen Sie einen leeren PCI-Steckplatz aus und entfernen Sie die Abdeckung.**

In den meisten PCs gibt es zwei Arten von Erweiterungssteckplätzen: PCI und ISA. PCI-Steckplätze sind normalerweise aus weißem Kunststoff und kleiner als ISA-Steckplätze.

Verwenden Sie einen Schraubendreher, um die Steckplatzabdeckung des PCI-Steckplatzes zu entfernen. Heben Sie die Schraube für **Schritt 6** auf. Wenn miroHISCORE installiert ist, benötigen Sie diese Abdeckung nicht mehr. Bewahren Sie diese deshalb an einem sicheren Ort auf.

**5. Richten Sie Ihr miroHISCORE-Board über einem freien PCI-Erweiterungssteckplatz aus und setzen Sie das Board vorsichtig in den PCI-Steckplatz ein.**

miroHISCORE läßt sich leicht in den Steckplatz einsetzen. Sollte sich das Board nicht problemlos einsetzen lassen, wenden Sie keine Gewalt an. Ziehen Sie statt dessen das Board wieder heraus und versuchen Sie es noch einmal.

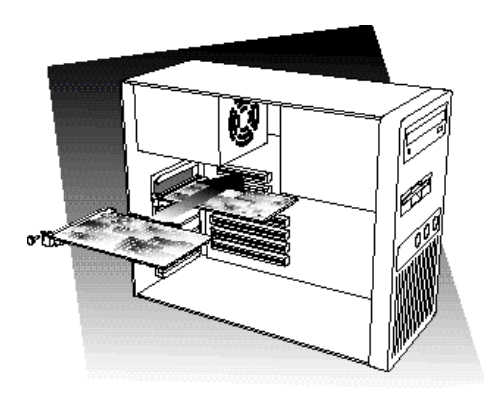

- **6. Schrauben Sie die das miroHISCORE-Slotblech mit der Schraube aus Schritt 4 fest.**
- **7. Setzen Sie die Abdeckung wieder auf den Computer und schließen Sie das Netzkabel wieder an.**

### **MONITOR ANSCHLIEßEN**

Wenn Sie Ihr miroHISCORE-Board in einem PCI-Steckplatz installiert und die Computerabdeckung wieder aufgesetzt haben, können Sie Ihren Monitor wieder anschließen. Dazu benötigen Sie das VGA-Durchschleifkabel:

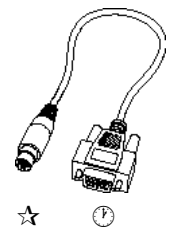

Um Ihren Monitor an das miroHISCORE-Board anzuschließen, gehen Sie folgendermaßen vor:

**1. Schließen Sie das VGA-Durchschleifkabel an das miroHISCORE-Board an.**

Nehmen Sie das VGA-Durchschleifkabel zur Hand. Verbinden Sie den DIN-Stecker  $\hat{\mathbf{x}}$  vorsichtig mit dem mit VGA-IN bezeichneten Anschluß an dem miroHISCORE-Board.

**2. Verbinden Sie das andere Ende des VGA-Durchschleifkabels mit Ihrer VGA-Karte.**

Schließen Sie den Monitorstecker  $\odot$  des VGA-Durchschleifkabels an die VGA-Karte an.

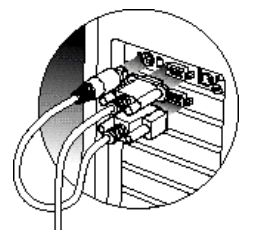

### **3. Schließen Sie Ihr Monitorkabel an den miroHISCORE-Monitoranschluß an.**

Schließen Sie Ihr Monitorkabel an das miroHISCORE-Board wie unten dargestellt wieder an.

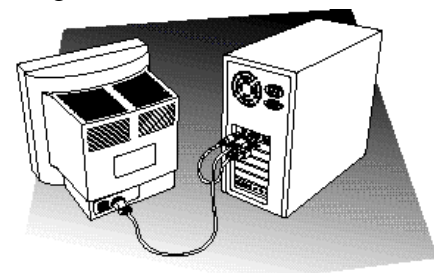

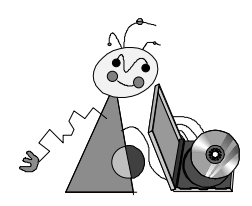

## **Software installieren**

Wenn Sie das miroHISCORE-Board in Ihrem Rechner installiert und an Ihren Monitor angeschlossen haben, sollten Sie die Treibersoftware installieren.

**1. Schalten Sie Ihr Computersystem an und legen Sie die** *miroHISCORE Drivers and Utilities-***CD in Ihr CD-ROM-Laufwerk ein.**

Beim Booten sollte Windows 95 entdecken, daß Sie neue Hardware installiert haben. Ist das nicht der Fall, fahren Sie bitte mit **Schritt 3** fort.

**Beachten Sie:** Es gibt zwei Windows 95-Versionen: Windows 95a und Windows 95b ("OSR2"). Bitte fahren Sie entweder mit Schritt 2a oder 2b fort, je nachdem welche Dialogbox erscheint.

### **2a. Installieren Sie die Treiber über das Windows 95a Plug-and-play.**

Wählen Sie *Treiber auf Diskette des Hardware-Herstellers* und klicken Sie *OK*. Dann wählen Sie *Durchsuchen*..., um in das Win95-Verzeichnis mit den Treibern auf der *miroHISCORE Drivers and Utilites-*CD zu wechseln, oder geben Sie **D:\Win95\**, wobei **D** der Verzeichnisbuchstabe Ihres CD-ROM-Laufwerks ist.

Nachdem Sie die Treiber kopiert haben, fordert Windows Sie auf, Ihren Rechner neu zu starten. Bitte folgen Sie dieser Anweisung.

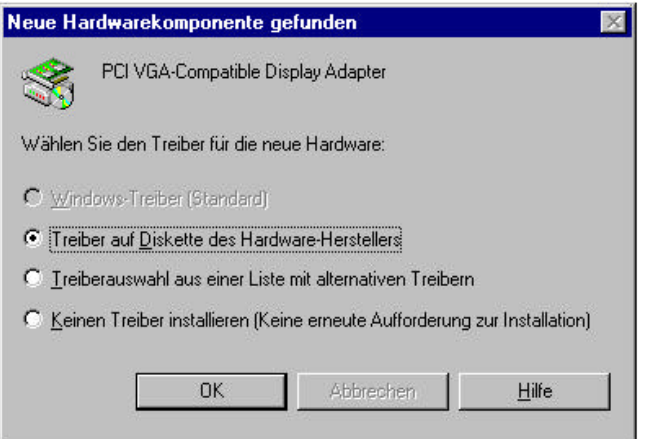

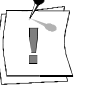

### **2b. Installieren Sie die Treiber über das OSR2-Plug-and-play.**

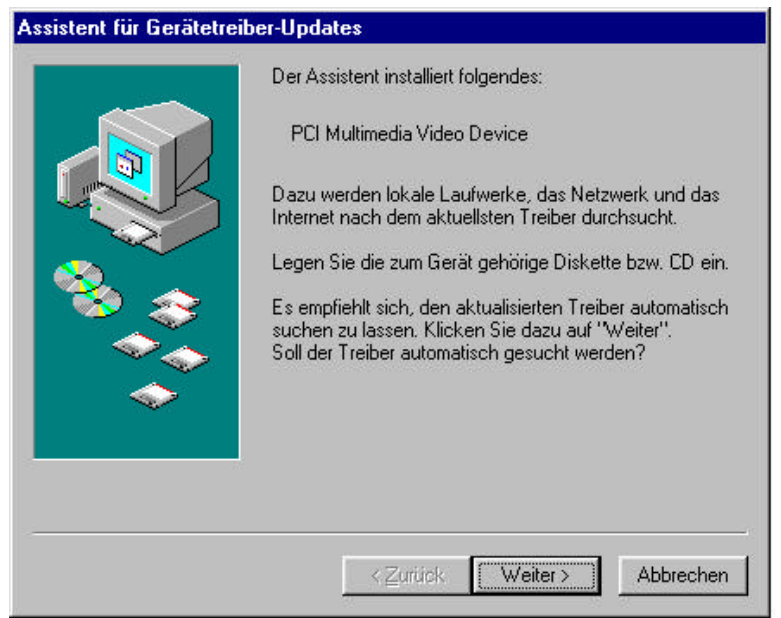

Stellen Sie sicher, daß sich die *miroHISCORE Drivers and Utilities* CD-ROM in Ihrem CD-ROM-Laufwerk befindet und klicken Sie *Weiter*.

Windows sucht nun nach den Treibern. Führt das nicht zum Erfolg, klicken Sie auf *Andere Position* und geben Sie **D:\Win95\** ein, wobei **D** der Laufwerksbuchstabe Ihres CD-ROM-Laufwerkes ist.

Möglicherweise fordert Sie Windows 95 noch einmal auf, das Treiberverzeichnis anzugeben. Geben Sie in diesem Fall nochmals **D:\Win95\** ein.

Nachdem die Treiber kopiert worden sind, fordert Windows Sie auf, den Computer neu zu starten. Folgen Sie bitte dieser Anweisung.

### **3. Starten Sie Setup.exe aus dem Win95-Verzeichnis der** *Drivers and Utilities***-CD-ROM.**

Nachdem Windows neu gestartet wurde, starten Sie bitte das miroHISCORE-Setup, um die miroHISCORE-Treiber und Tools zu installieren. SETUP.EXE befindet sich in dem Win95-Verzeichnis auf der *miroHISCORE Drivers and Utilities*-CD.

Um SETUP.EXE zu starten, wechseln Sie zu dem *Start*-Menü, wählen Sie *Ausführen...* und geben Sie **D:\Win95\** ein wobei **D** der Laufwerksbuchstabe Ihres CD-ROM-Laufwerkes ist.

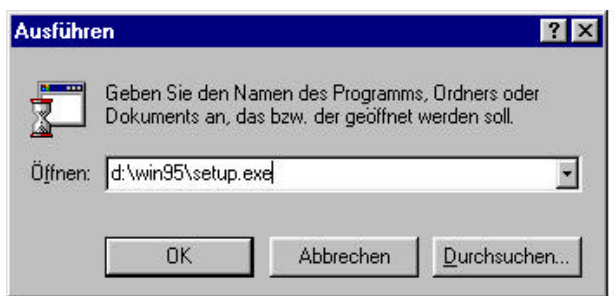

#### **4. Installieren Sie DirectX 5.**

Wenn DirectX 5 auf Ihrem System noch nicht installiert worden ist, starten Sie DXSetup.exe aus dem DirectX-Verzeichnis auf der *miroHISCORE Drivers and Utilities*-CD.

**5. miroHISCORE-Tools benutzen.**

Wenn Sie die miroHISCORE-Treiber über das Setup-Programm installiert haben, können Sie die miroHISCORE-Registerkarte unter *Eigenschaften von Anzeige* wählen, um TV-Out, den Gammawert, die Bildwiederholraten usw. einzustellen.

Um die *Eigenschaften von Anzeige* zu starten, klicken Sie auf die *Start-*Schaltfläche, wählen Sie *Einstellungen*, und klicken Sie auf *Systemsteuerung*. Doppelklicken Sie *Anzeige*.

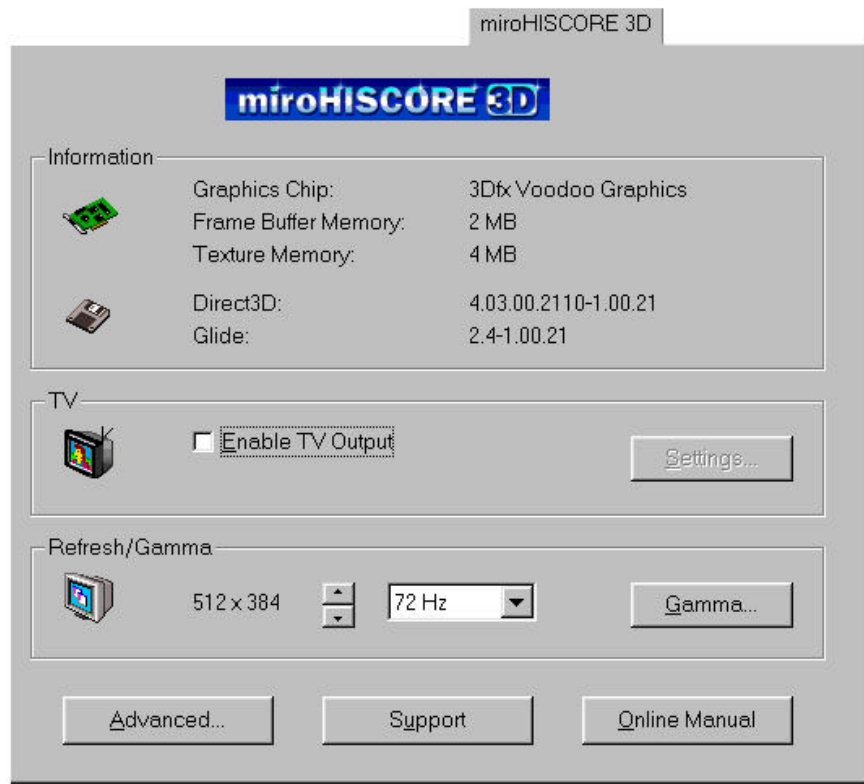

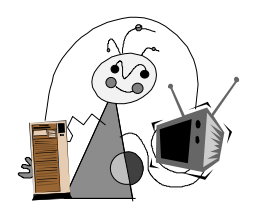

## **Computer und Fernseher verbinden**

Wenn Sie die miroHISCORE-Hardware und -Software installiert haben, können Sie das miroHISCORE-Board an Ihren Fernseher anschließen, um eine größere Bildschirmfläche ausnutzen zu können.

Um Ihren Fernseher anzuschließen, benötigen Sie entweder ein Composite-TV-Kabel oder ein S-Video-Kabel und ein Audiokabel. Die Kabel können

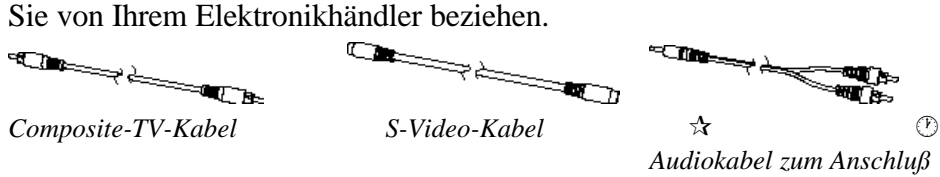

*Ihres PCs an Ihren Fernseher*

Um Ihren Fernseher an das miroHISCORE-Board anzuschließen, gehen Sie folgendermaßen vor:

**1. Schließen Sie das TV-Kabel an das miroHISCORE-Board an.**

Über miroHISCORE können Sie Ihren Computer an Ihr TV-Gerät mit einem Composite- oder einem S-Video-Kabel anschließen. Nehmen Sie das TV-Kabel zur Hand und schließen Sie dieses an den entsprechenden Anschluß (C-Video oder S-Video) an das miroHISCORE-Board an.

**2. Schließen Sie das TV-Kabel an den Video In-Anschluß Ihres Fernsehers an.**

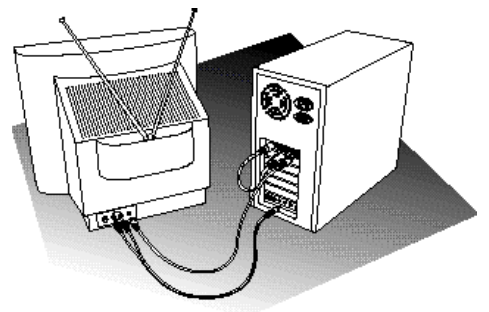

**3. Schließen Sie das Audiokabel an den Line Out-Anschluß Ihres Soundboards an.**

Nehmen Sie das Audiokabel zur Hand. Schließen Sie das eine Ende des Kabels  $\dot{\mathcal{R}}$  an den Line Out-Anschluß Ihrer Soundkarte an. Sie können das Kabel ebenfalls an den Speaker Out-Anschluß anschließen.

**4. Schließen Sie die anderen Enden des Audiokabels an den Audio In-Anschluß Ihres Fernsehers an.**

Schließen Sie die beiden Cinch-Stecker des Audiokabels an die Audio In-Anschlüsse Ihres Fernsehers an.

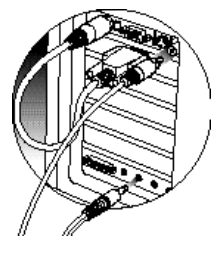

**Beachten Sie:** Diese Darstellung zeigt Ihnen den Anschluß eines Composite-Kabels an den Fernseher. Wenn Ihr Fernseher einen S-Video-Anschluß besitzt, verwenden Sie bitte das S-Video-Kabel, da die Bildqualität in diesem Fall besser ist.

*Notizen*